## **Desactivación del bloqueo de ventanas emergentes en navegadores WINDOWS: Internet Explorer / Firefox / Chrome**

## **Internet Explorer / Windows**

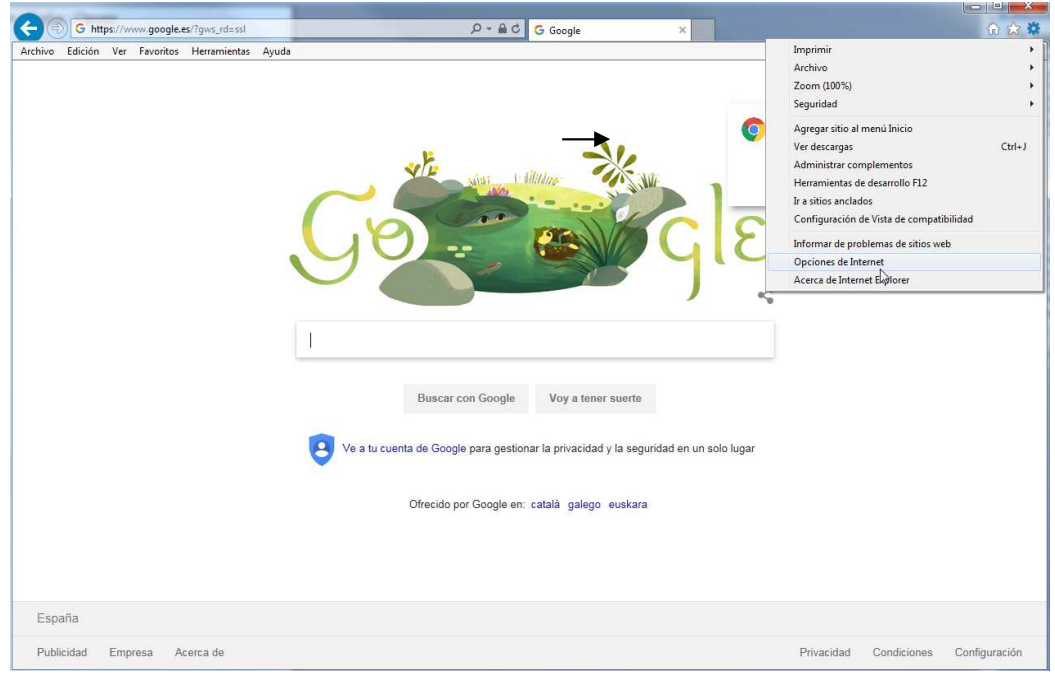

En el menú "Herramientas", "Opciones de Internet", "Privacidad", desmarque la casilla "Activar el bloqueador de elementos emergentes".

Si desea permitir únicamente ventanas emergentes procedentes de la página web de admisión, centros educativos Aragón, haga clic en "Configuración" y agregue la siguiente dirección: https://admision.centroseducativosaragon.es. Pulse "Aplicar" y "Aceptar".

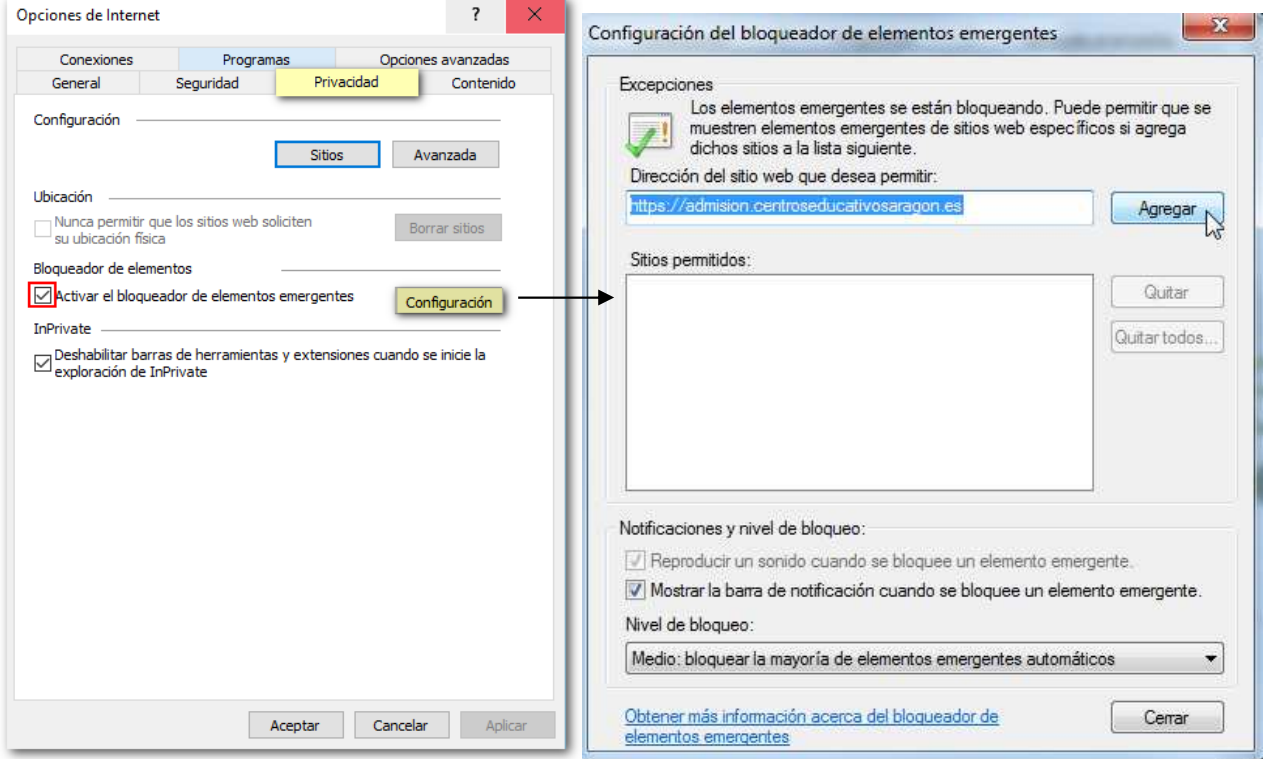

## **Firefox /Windows**

En el menú "Herramientas" o en el icono de tres rayas horizontales, "Opciones", "Privacidad y seguridad", localice el apartado "Permisos" y desmarque la casilla "Bloquear ventanas emergentes".

Si desea permitir únicamente elementos emergentes procedentes de la página de admisión, centros educativos Aragón, haga clic en "Excepciones" y agregue la siguiente dirección: https://admision.centroseducativosaragon.es. Pulse "Permitir" y "Guardar cambios".

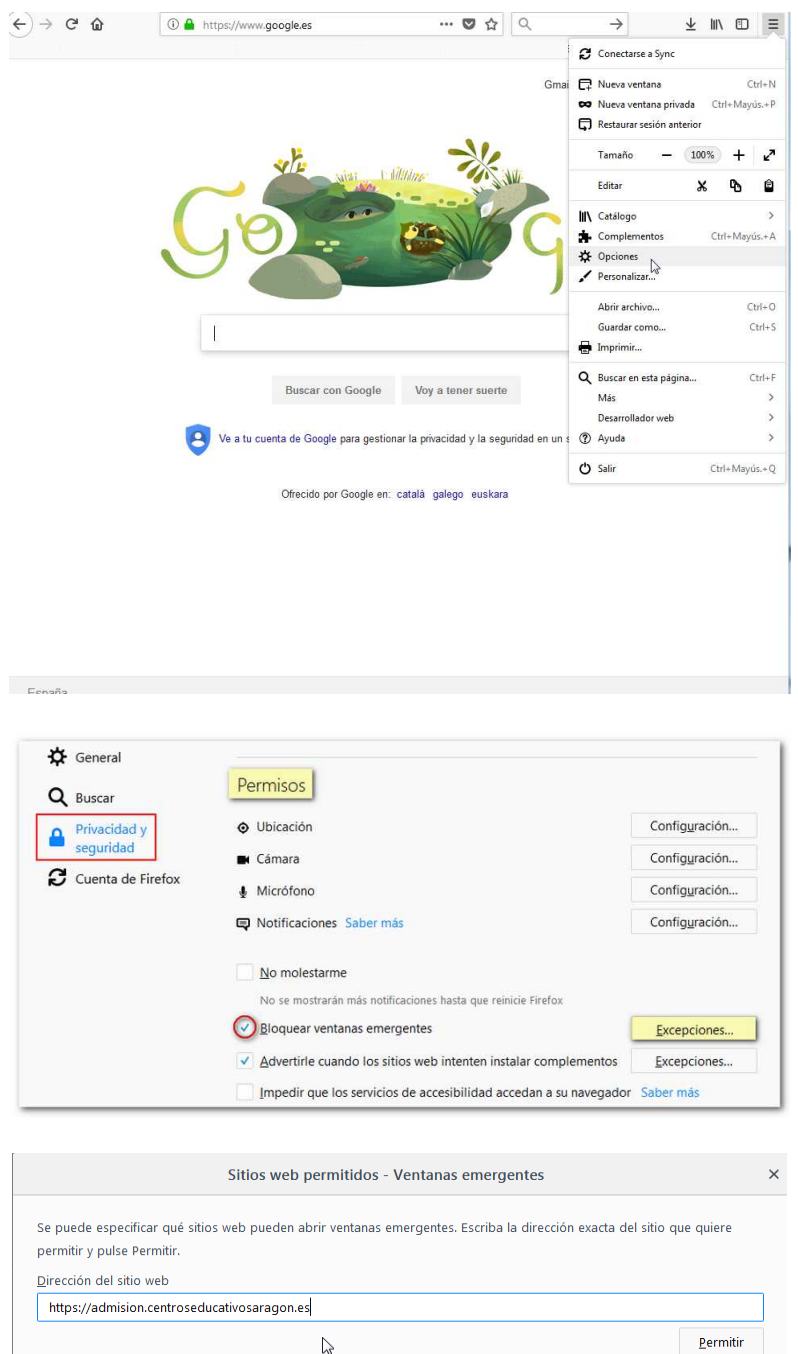

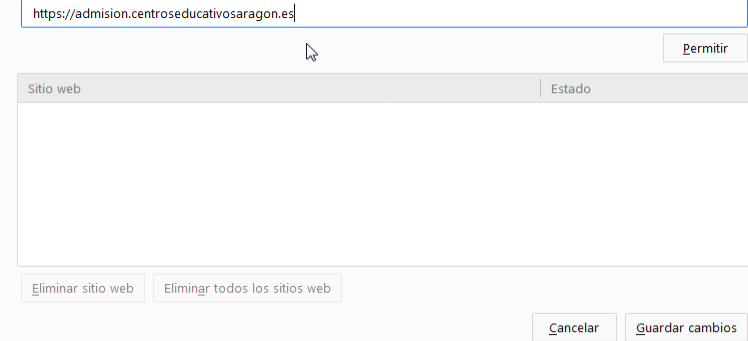

## **Chrome /Windows**

Acceda al menú de configuración de Google Chrome en el icono de tres rayas horizontales o tres puntos verticales (según la versión de Chrome) situado a la derecha de la barra de direcciones, seleccione "Configuración" y haga clic en el último enlace "Configuración avanzada".

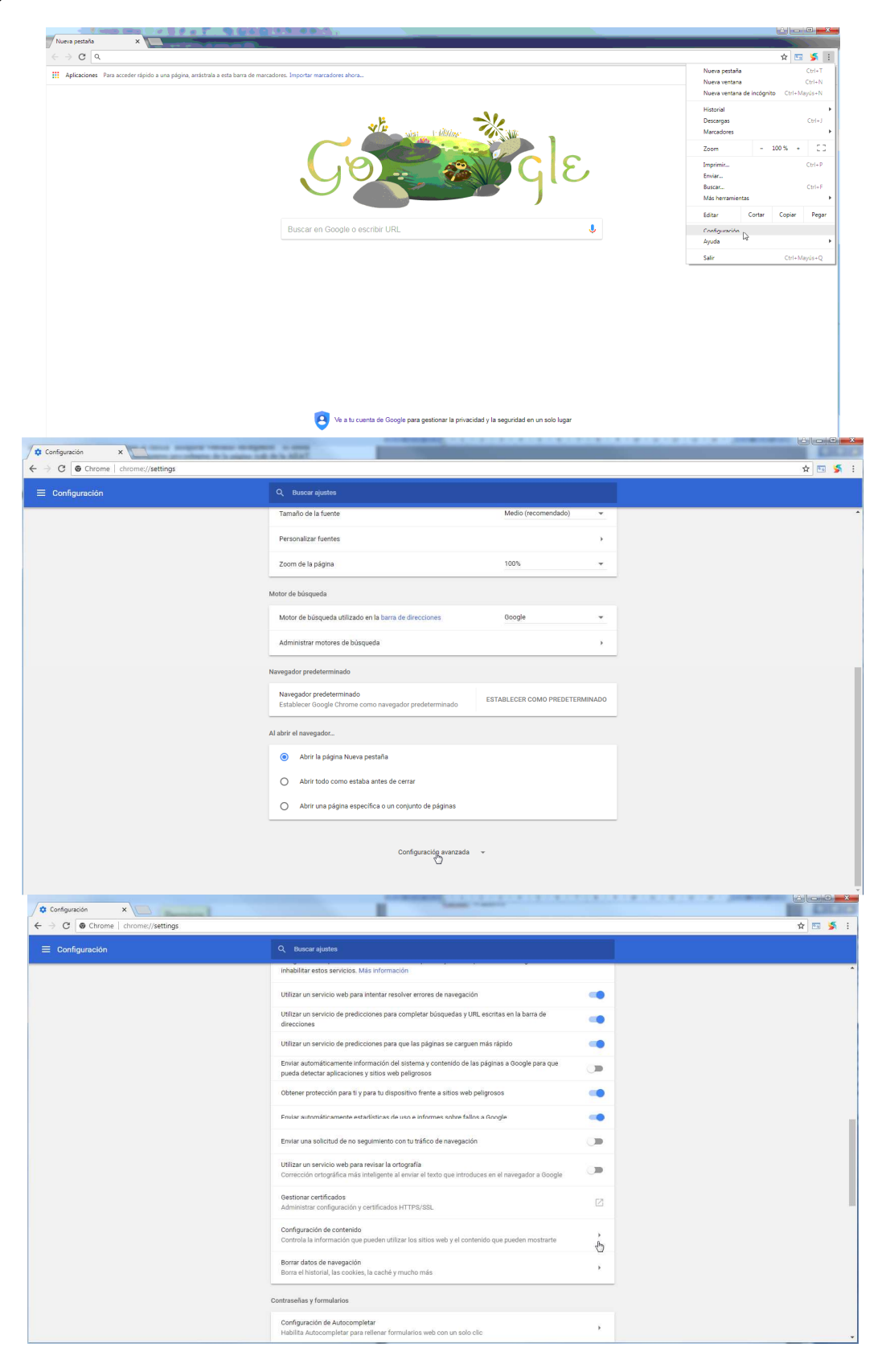

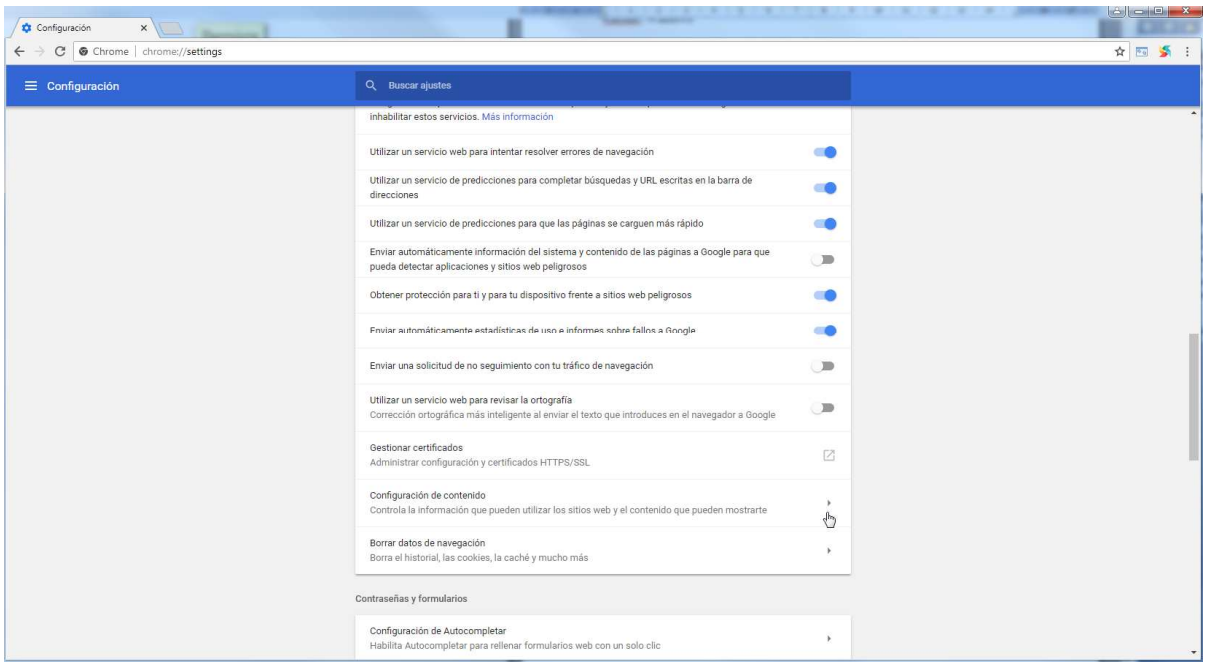

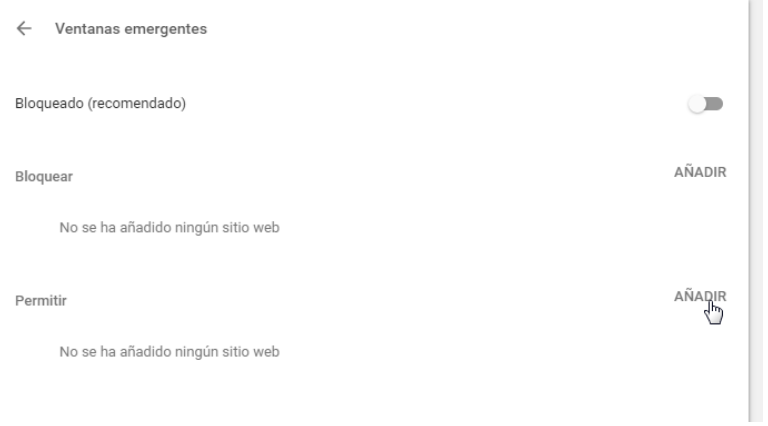

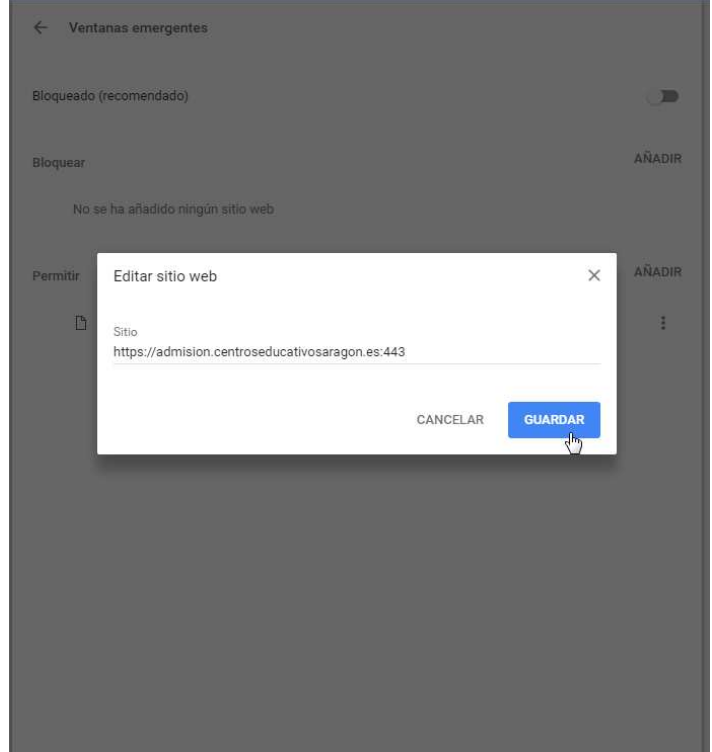